## **Datenrücksicherung zurück kopieren**

Der Ablauf der Datenrücksicherung ist vom Verlauf der Fenster gleich, man muss aber beim Menüpunkt "Datenbank" den nächsten Punkt richtig auswählen:

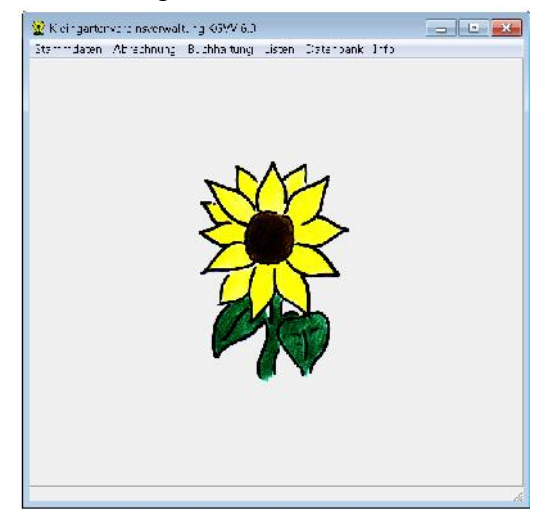

Datensicherung aus 5.0 (DATCOPY\_KGV\_20130301\_150000) = Datenordner 5.0 übernehmen Datensicherung aus 6.0 (DATCOPY\_KGV\_20130301\_150000) = Datenordner 6.0 einspielen

## Datenordner 5.0 übernehmen / Datenordner 6.0 einspielen

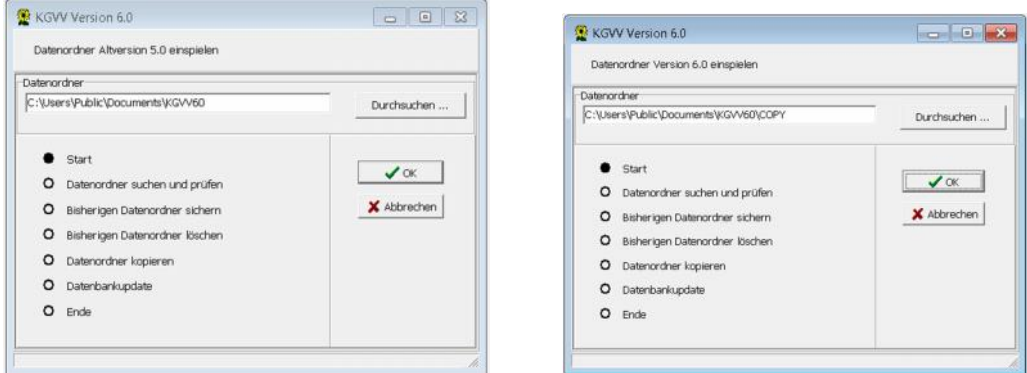

Den Button "Durchsuchen anklicken, dann kommen Sie auf das untere Fenster.

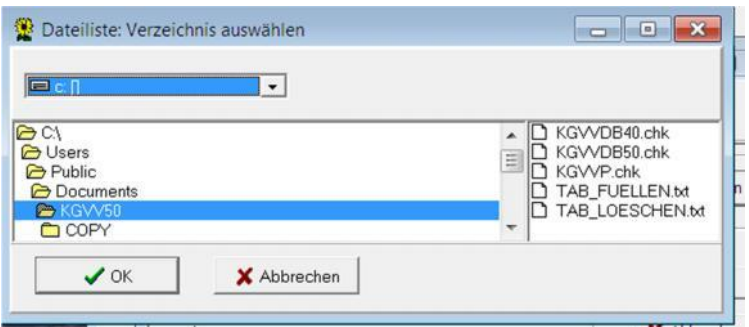

Hier können Sie oben bei dem Pulldown-Menü (Steht auf Laufwerk "C" Standardmäßig) mit dem rechten Pfeil Den Laufwerksbuchstaben ihres Sticks oder der Festplatte auswählen wodrauf sich die Datenbank befindet.

Den klicken Sie an, dann erschein im unterem Feld Links die Dateinamen.

Hier wählen Sie den Richtigen Ordner aus. Unter "Durchsuchen" können Sie den Ort des Datenordners auswählen. Hierzu müssen sie den Laufwerksbuchstaben ihres Sticks Kennen und diesen dann anklicken.

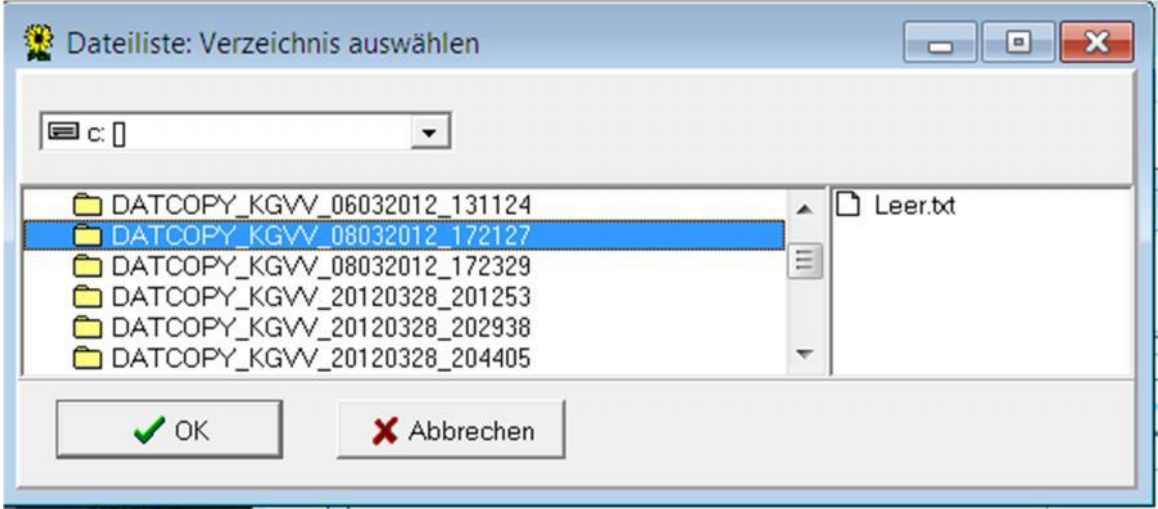

Den ausgewählten Datenordner mit einem Doppelklick auswählen, so dass das Fenster dann

So aussieht:

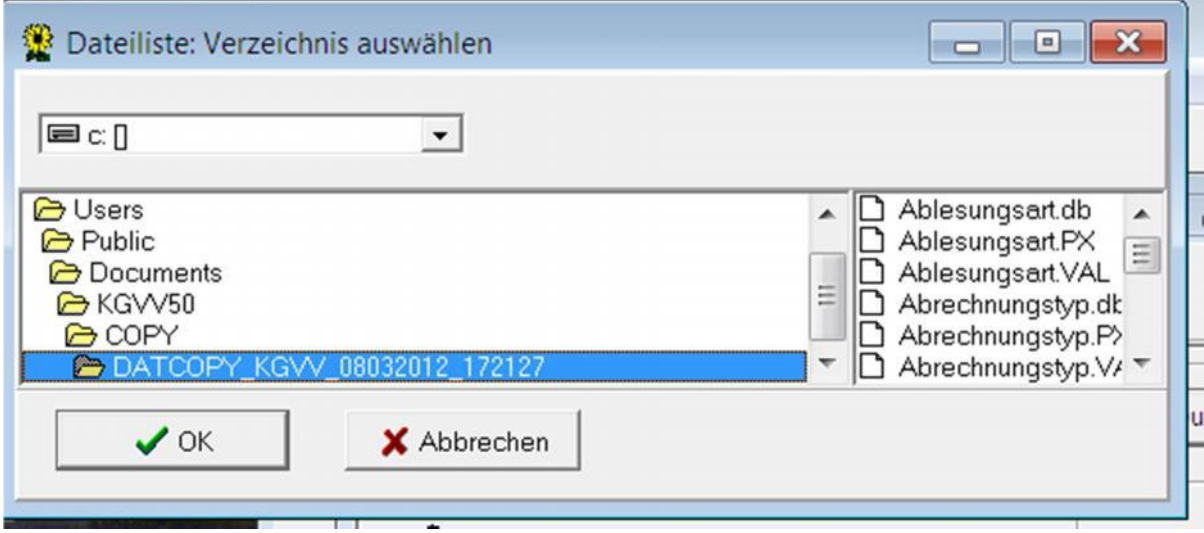

Danach gehen Sie mit Ok aus dem Fenster raus.

Sie kommen dann auf folgendes Fenster zurück:

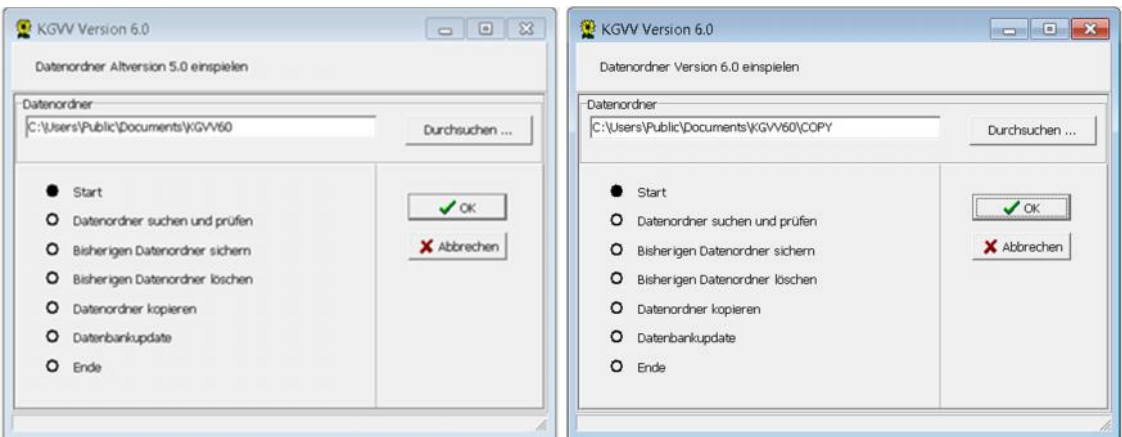

Nun drücken sie auf den Button "OK" Es folgen nun Warnungen, die Sie mit "OK" schließen

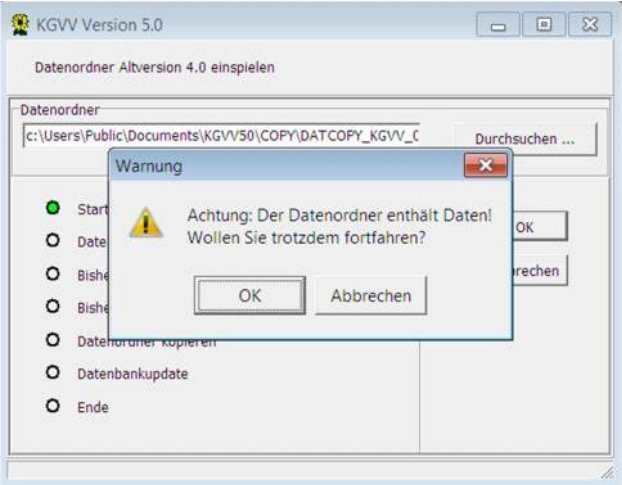

Nun Dauert es etwas und wenn das Einspielen fertig ist folgt folgendes Fenster - Dies mit "OK" bestätigen:

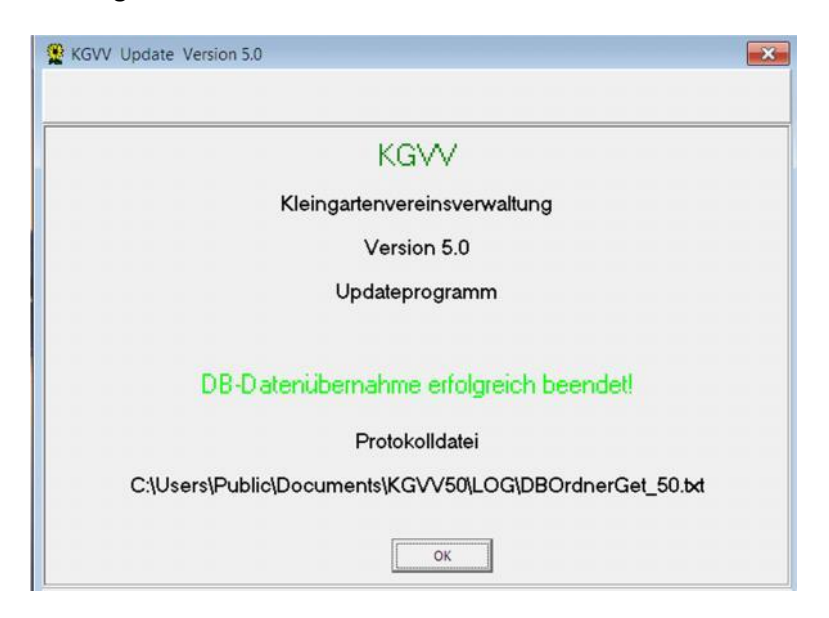

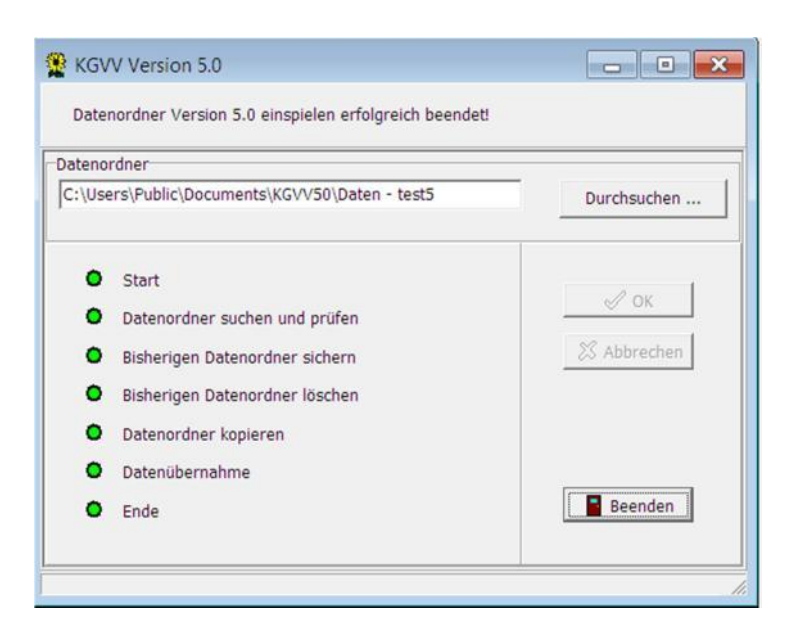

Bei diesem Fenster drücken Sie "Beenden" das folgende Fenster teilt mit, dass das Programm geschlossen wird und neu gestartet werden muß.

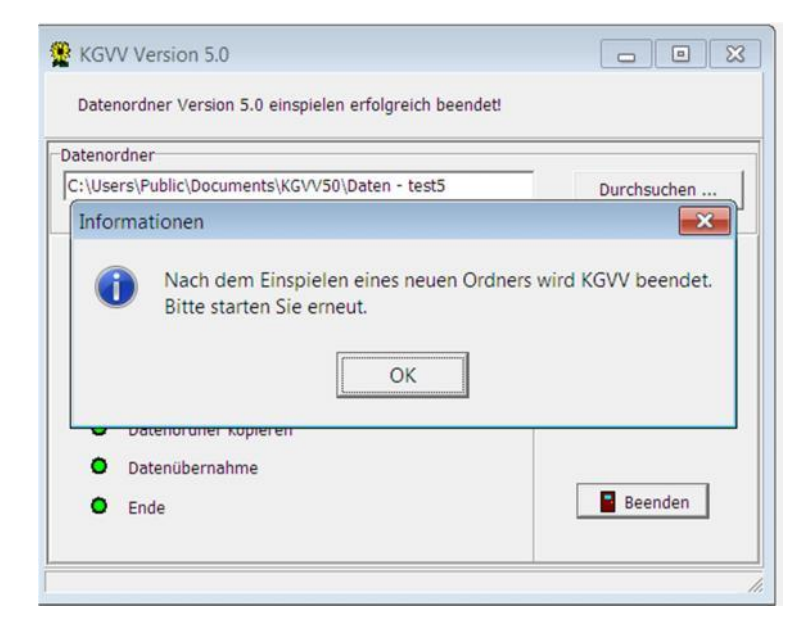

FERTIG !!

Andrea Will Buchführungsservice Swebenbrunnen 16 a 22159 Hamburg 0175 68 14 937